## **Установка личного сертификата пользователя на рабочем месте**

Перед началом установки личного сертификата убедитесь, что на рабочем месте пользователя уже установлено КриптоПро CSP (Пуск – Панель управления).

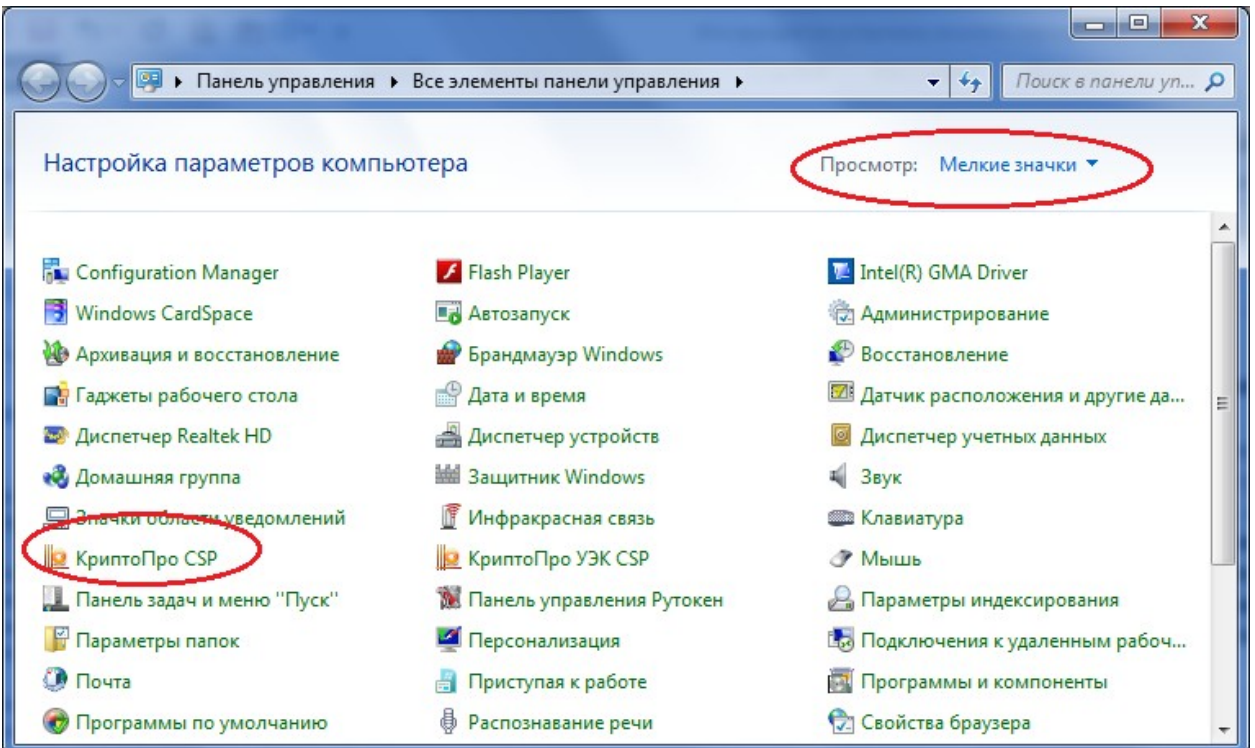

Также проверьте, что в КриптоПро CSP на вкладке **Оборудование** настроены считыватели (кнопка **Настроить считыватели**…)

В списке должны присутствовать:

**Все считыватели смарт-карт** – если ключ находится на носителе eToken, Рутокен, пластиковая карта, **Все съемные диски** - если ключ на USB–флешке, **Реестр** – в реестре компьютера.

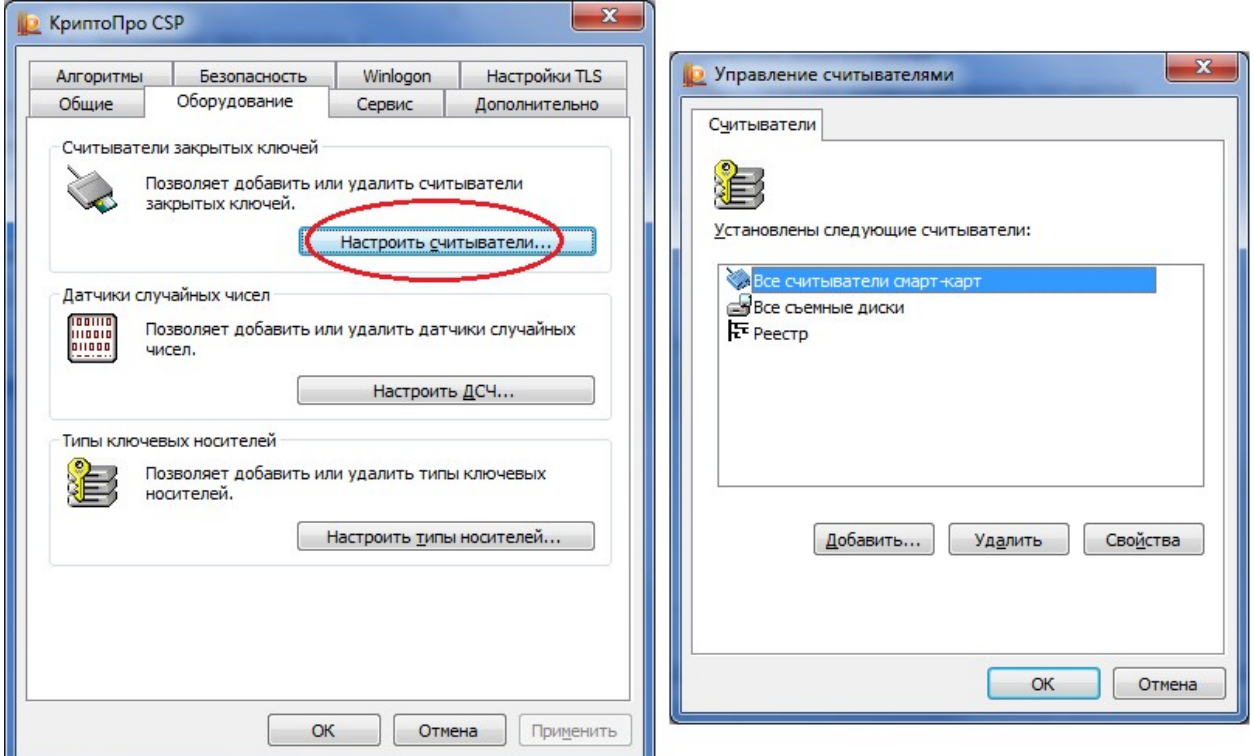

## **Установка личного сертификата пользователя**

- 1. Откройте **Пуск / Панель управления / КриптоПро CSP**.
- 2. на вкладке **Сервис** нажмите **Просмотреть сертификаты в контейнере**.

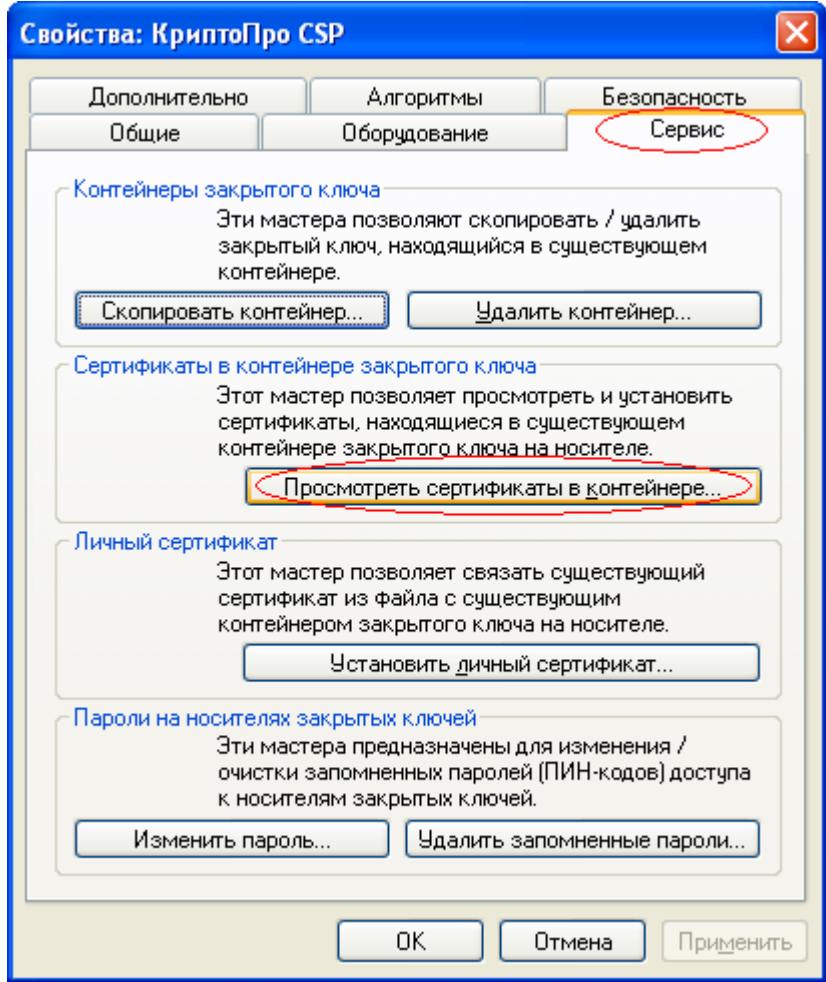

3. В окне выбора ключевого контейнера выберите необходимый контейнер

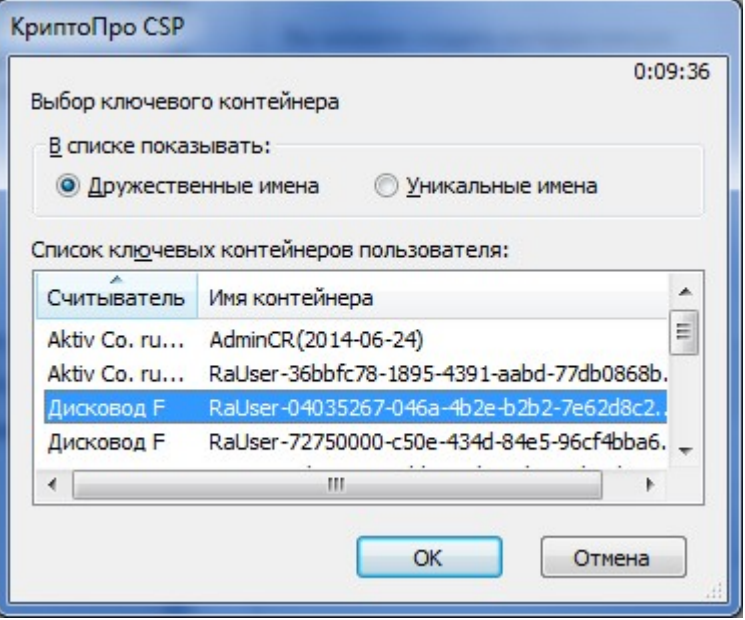

6. В окне просмотра сертификата нажмите на кнопку **Установить** 

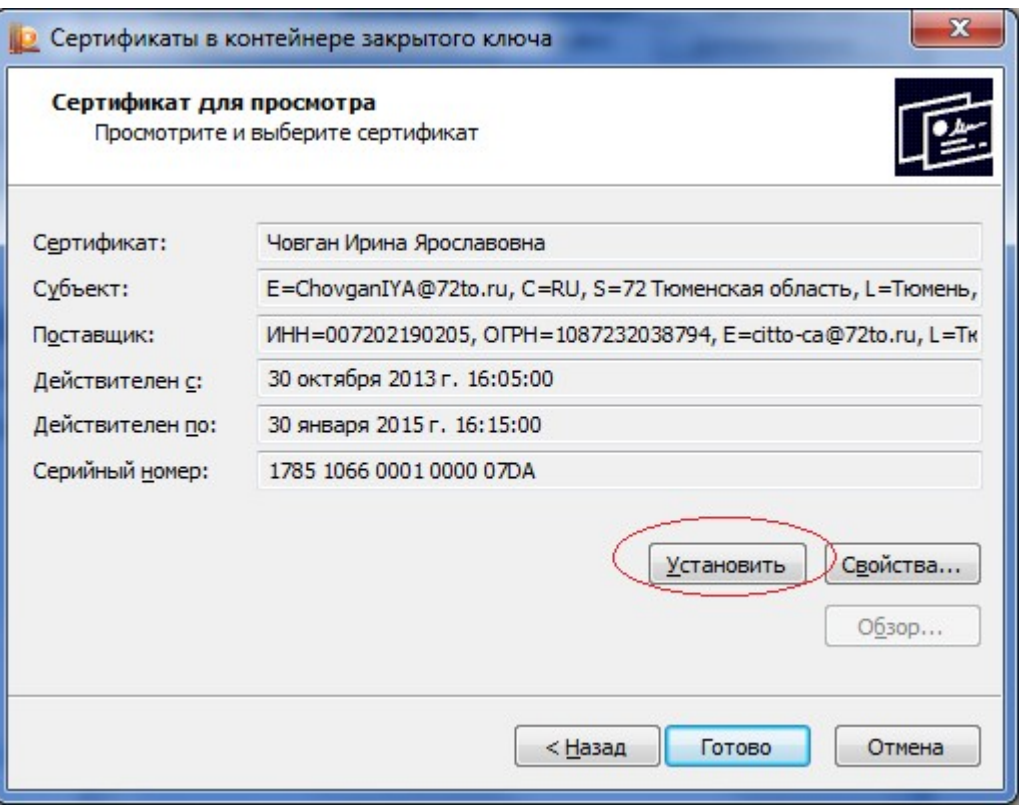

При появлении сообщения «Заменить существующий сертификат новым..» нажать «Да»

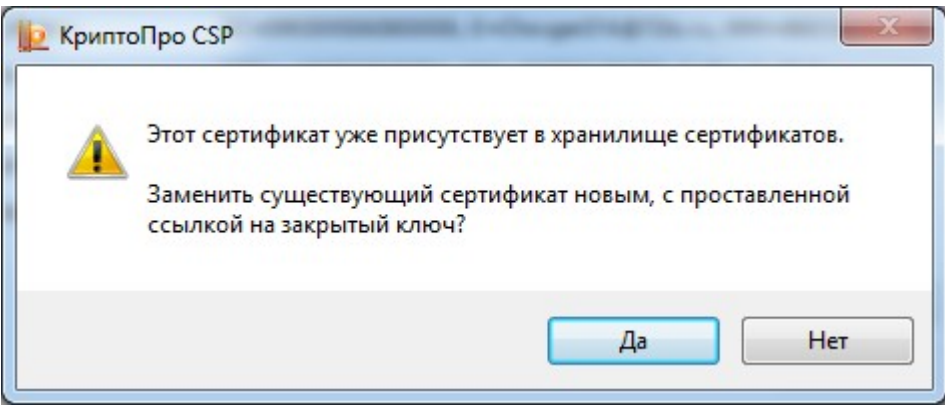

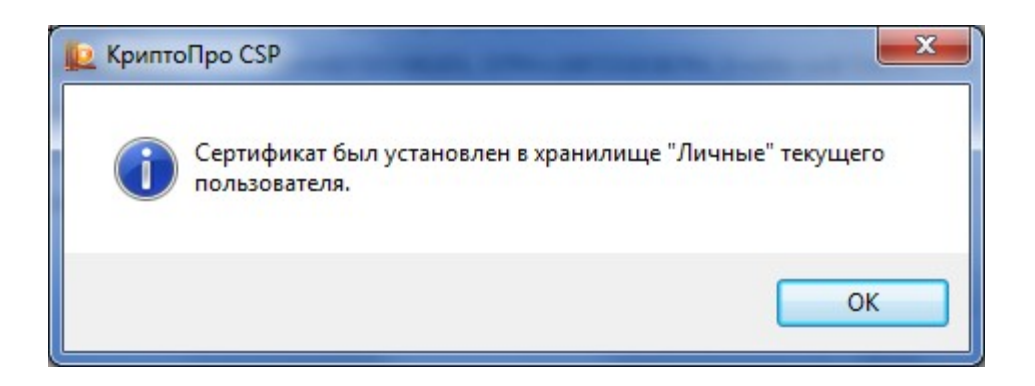